# While you are waiting

No Food or Drink in this room

- Logon to Windows machine
  - Username/password on right-hand monitor
    - Not the username/password I gave you earlier
- We will walk through connecting to the workshop Linux machine from Windows

# Ask questions at any point

# Logging onto Sequencing Workshop Linux Machine & Linux Introduction

December 8, 2014

Mary Kate Wing
University of Michigan
Center for Statistical Genetics

# **Connecting to Workshop Machine**

- PuTTY connect to Linux machine
  - terminal emulator
  - run commands

- xming X11 display server
  - Allows you to open pdfs, etc from putty

- Instructions at start of each practical
  - So don't worry about memorizing it

# **Start xming**

- 1. Start->search
- 2. Type:xmingSelect :Xming

Nothing will happen, but it is started

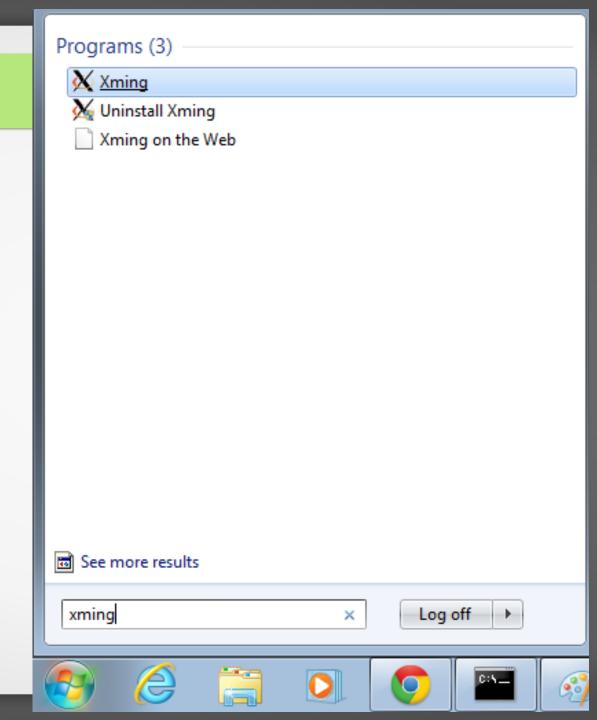

# **Open PuTTY**

- 1. Start->search
- 2. Type: putty
- 3. Select: PuTTY

This will open a PuTTY Configuration window

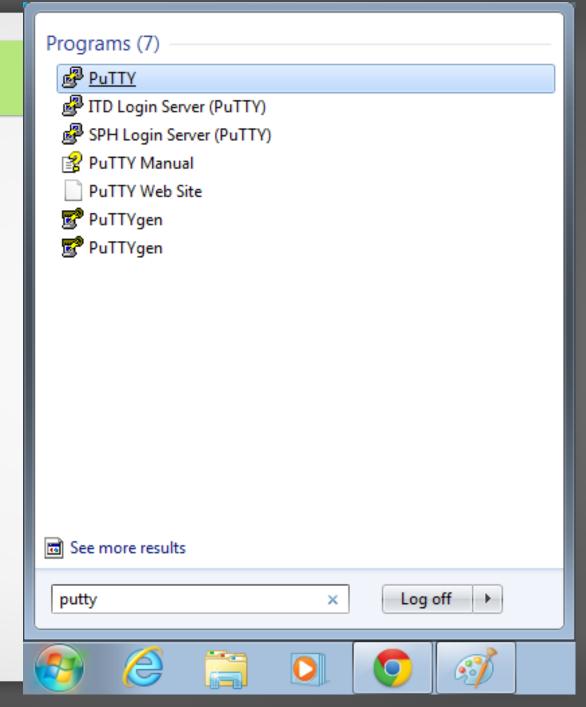

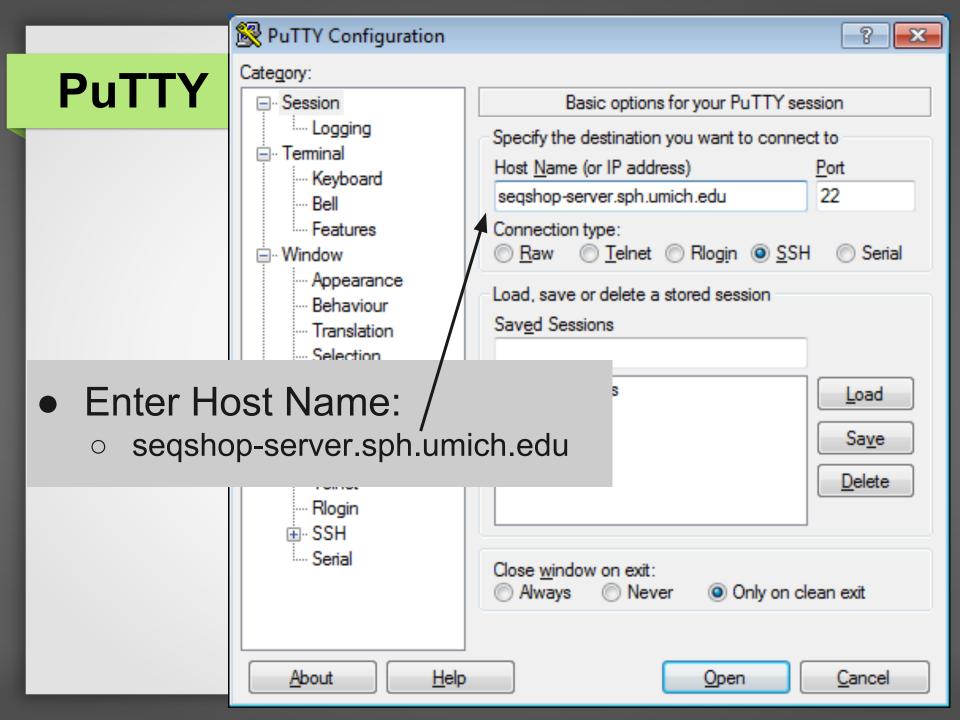

## **PuTTY**

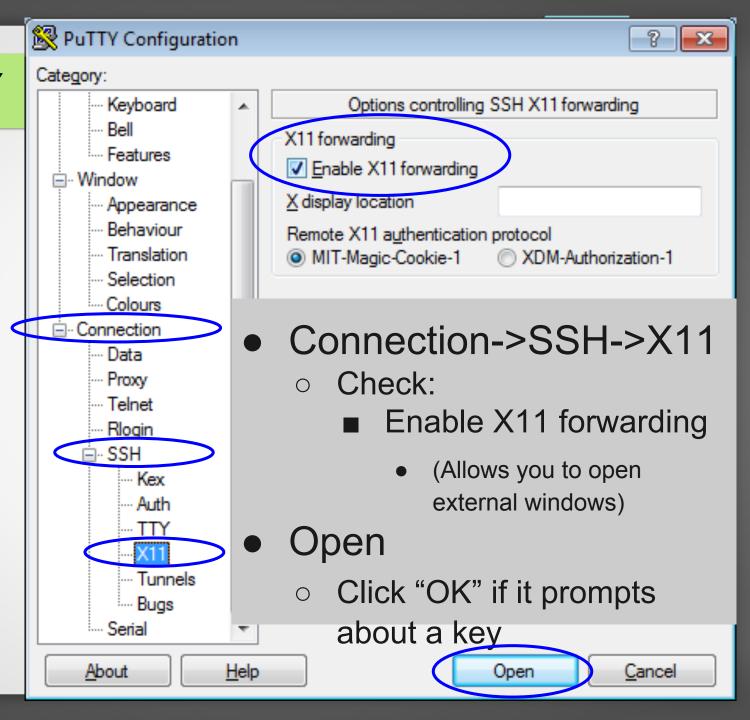

## Logon to seqshop-server

Enter your provided Linux username and password

- You should now have a terminal on the seqshop-server Linux machine
  - If you ever want/need a 2nd terminal, redo the PuTTY steps

Does everyone have a terminal?

# **Change Your Password**

- passwd
  - enter previous password
  - enter new password
  - re-enter new password

## **Terminal Basics**

- Command-line prompt
  - You will start in your "home" directory
    - /net/seqshop-server/home/mktrost
      - (your username instead)
    - ~
  - Each have your own
    - You have permission to read/write
    - Your inputs & outputs go here

- How to figure out where you are:
  - o pwd
    - /net/seqshop-server/home/mktrost

# **Directory Contents**

- 1s
  - Lists files/sub-directories
  - What do you have in your directory?
    - examples.desktop
    - Personal Genome directory: SampleXX/NA12878

Up-arrow will go to the previous command

# **Directory/File Permissions**

- ls -1
  - o 'd' directory; '-' file
  - o r/w/x: read, write, or execute
  - 3 sets of values
    - user/group/everyone
      - USER & GROUP are both set to you
  - Personal Data is read only by you

# **Looking at a Different Directory**

- Enter the path of the directory you want to look at
  - o ls ~mktrost/seqshop/
  - o ls Sample\*
    - \* is wildcard

- Does not change you to a different directory
  - Still in same place you were before
  - Check with pwd

# **Change/Move to New Directory**

- cd Sample\*
  - o (or cd NA12878)
  - o ls
    - We will look at this more later

- cd
  - takes you back to your home directory

## **Create New Directory**

- mkdir testDir
- mkdir -p testDir/dir1/dir2
  - Create parent directories if they don't exist
  - Do not generate error if directory exists
  - o ls testDir
  - o ls testDir/dir1

#### Rename/Move

- o mv testDir testDir1
- o ls

# **Up a Directory**

- . current directory
- .. up 1 directory
  - o ls ../..
    - Lists contents of 2 directories up
  - o cd ..
    - Move up 1 directory
  - o cd
    - Move to home directory

### **Variables**

- Save from typing long path/command
  - In BASH (the shell you are running):
    - export VARNAME=value
      - Allows you to use \${VARNAME} as shorthand
      - Can easily change the value without changing commands
        - Useful for scripts/seqshop copy/paste commands

- Try it
  - ls \$TEST
    - \${TEST} is not set, so is blank, so just lists current directory
  - export TEST=~/testDir1
  - ls \${TEST}
    - Should see contents of testDir1

### Look at a file

- less
  - Use arrow (up/down/left/right) keys to scroll through file
  - Use space bar to jump down a page
  - -S prevents line wrap
  - Use 'q' to exit
  - zless read compressed
- cat
  - o zcat
- more

# Look at parts of a file

- head look at start of the file
  - o −n K print first K lines (default 10)
  - o −n −K print all but the last K lines
- tail look at end of the file
  - o −n K print last K lines (default 10)
  - o −n +K print starting with the Kth line

## **Extracting Specific Columns**

- cut remove sections from each line of files
  - -d DELIM use DELIM as delimiter rather than TAB
  - o −f N1, N2 print fields N1 & N2 (and lines with no delimiter)

### **Additional commands**

- Search
  - O grep print lines matching a pattern
    - -v: lines without pattern
- Word Count
  - O WC
    - -1: line count

# String commands together

- | pipe use output of previous command as input to next command
  - $\circ$  tail -n+300 file |head -n 5
    - Output starting at line 300, but only read 5 lines

# String commands together

- zcat \${OUT}/split/chr22/chr22.filtered.
   PASS.vcf.gz |grep -v "^#"| cut -f 7| grep -v "PASS"
  - zcat ...: uncompress the zipped VCF
  - '|': takes the output of one command and sends it as input to the next
  - o grep -v "^#": exclude any lines that start with "#"
  - o cut -f 7: extract the 7th column
  - o grep -v "PASS": exclude any rows that have a "PASS" in the 7th column

#### Screen

- Leave commands running after you logout
  - Start Screen: screen
  - o Detach from screen session: Ctrl-a d
  - Logout as normal
- Resume session later
  - login
  - o Resume: screen -r
- Scroll
  - o Scroll: Ctrl-a Esc
  - o Exit Scroll: Esc
- Exit
  - o exit

## Run Workshop Later

- Instructions/tutorial data will be on wiki by end of next week
  - o wget http://www.sph.umich. edu/csg/mktrost/seqshopExample.tar.gz
  - o tar xvf seqshopExample.tar.gz

- Build C++
  - o make

#### **Useful Links**

- Helpful reference to many tools:
  - http://infoplatter.wordpress.
     com/2014/04/06/bioinformaticians-pocket-reference/
    - links to "cheat-sheets", including, Unix, screen, and vi
- Our wiki with some brief description of how to do some basic commands
  - http://genome.sph.umich.edu/wiki/Basic Linux Intro
- Commands to use screen
  - http://genome.sph.umich.
     edu/wiki/Screen\_Commands